# 考生操作手册

# 考试基本信息

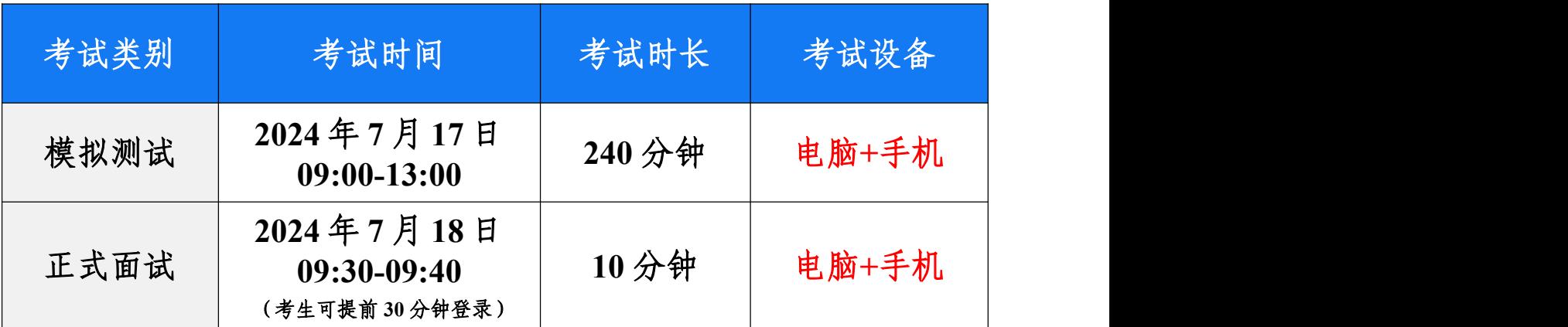

# 为保障您顺利完成考试,请提前下载严肃考试客户端,认真阅 读并保存本手册!!!

技术咨询电话:13521008980 考务咨询电话:68771367/68771386

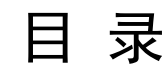

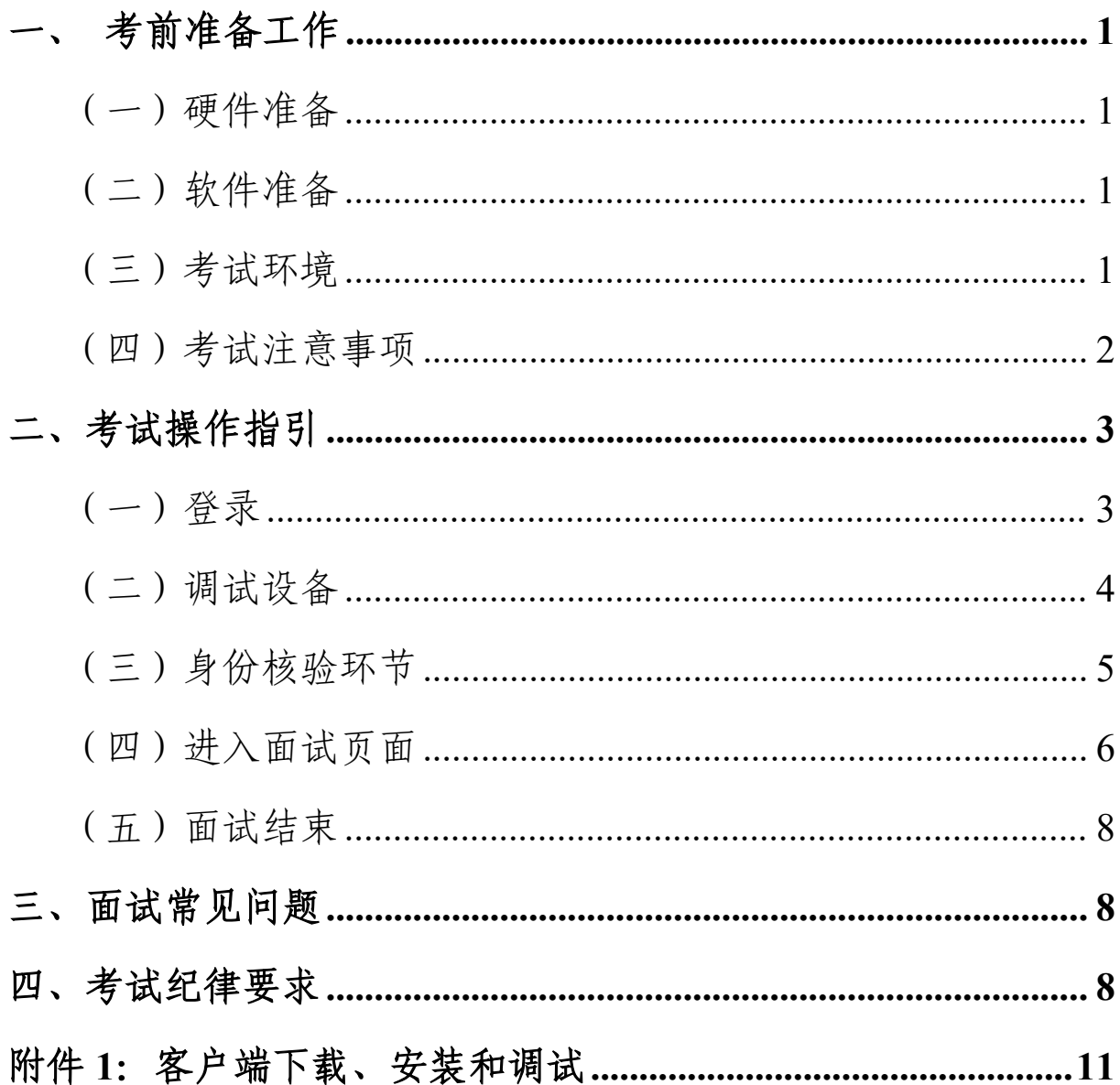

# <span id="page-2-0"></span>一、考前准备工作

#### <span id="page-2-1"></span>(一)硬件准备

**1.**考试设备:考生须准备笔记本电脑或台式机(不支持平板电 脑或移动设备作答,台式机须外接摄像头、麦克风及扬声器), 确保考试所用电脑的摄像头、麦克风及扬声器等可以正常使用, 保持电量充足、持续。建议全程使用外接电源。

**2.**监考设备:智能手机(须带有前后双摄像头)用于监控考试 环境。

**3.**手机支架:方便监考设备(手机)的摆放(如无手机支架, 需准备支撑手机的物品)。

**4.**其他备用物品:电脑内存放一张证件照(身份证正面人像照 片),以备面试前公安系统识别不通过时监考老师人工核查身 份。

#### <span id="page-2-2"></span>(二)软件准备

1.提前在笔记本电脑或台式机上下载严肃考试客户端:

下载网址: https://www.kaoshixing.com/desktopApp\_loading 具体下载方式详见附件 **1:**客户端下载、安装和调试。

1

请注意:不支持安装在平板电脑或移动设备上。

2.电脑设备运行内存 8G 以上。

<span id="page-2-3"></span>(三)考试环境

确保考试环境及考生仪表符合以下要求:

- 考生应选择安静、光线充足、独立的室内空间参加考试。 不建议在公共场所(如公共教室、图书馆、咖啡馆、敞开 式的办公室、交通工具内等)进行面试。
- 摆放考试设备的桌面应简洁开阔,尽量减少不必要的物品 摆放。如考试桌面上摆放与考试无关的书籍、电子设备, 请提前清理。
- 考试全过程严格禁止无关人员出入考试场所。
- 考试过程中,确保考生头部及肩部处于视频录制窗口的中 间位置。
- 不得使用头部覆盖物(除宗教、医疗和文化需要时, 不得遮 挡脸部或造成阴影),不得戴口罩参加面试;头发不得遮挡 眉毛、眼睛和耳朵。

#### <span id="page-3-0"></span>(四)考试注意事项

**1.**电脑操作系统要求:Win10、Win11 或 MacOS 10.13 以上。

**2.**网络带宽要求:实际上行带宽 2 兆以上-2M(即 2Mb/s)。

**3.**关闭电脑弹窗:进入考试系统前,关闭电脑上与考试无关网 页和软件,包括安全卫士、电脑管家、各类通讯软件以及音视频 播放、直播软件等。

**4.**监考光线:请勿在逆光或在光线弱的环境下参与人脸识别与

にはない たいしゃ かいしん かいしん かいしん かいしん かいしん かいしん かいしん かいしゅう しんしゅう しんこうしゅう しんこうしゅう しんしゅう しんしゅう しんしゅう

**5.**网速要求:确保网络环境正常、网速较好的情况下进行作答。 **6.**考试设备要求:仅支持电脑作答。

# <span id="page-4-0"></span>二、考试操作指引

<span id="page-4-1"></span>(一)登录

请提前下载好严肃考试客户端,打开客户端后,输入考试 口令。(注:考试口令将在考前 1-2 天,以短信方式发送至考 生本人)

随后进入登录界面,输入账号(身份证号)、密码(身份 证号后六位)完成登录。(注:只允许采用账号、密码方式登 录)

<span id="page-4-2"></span>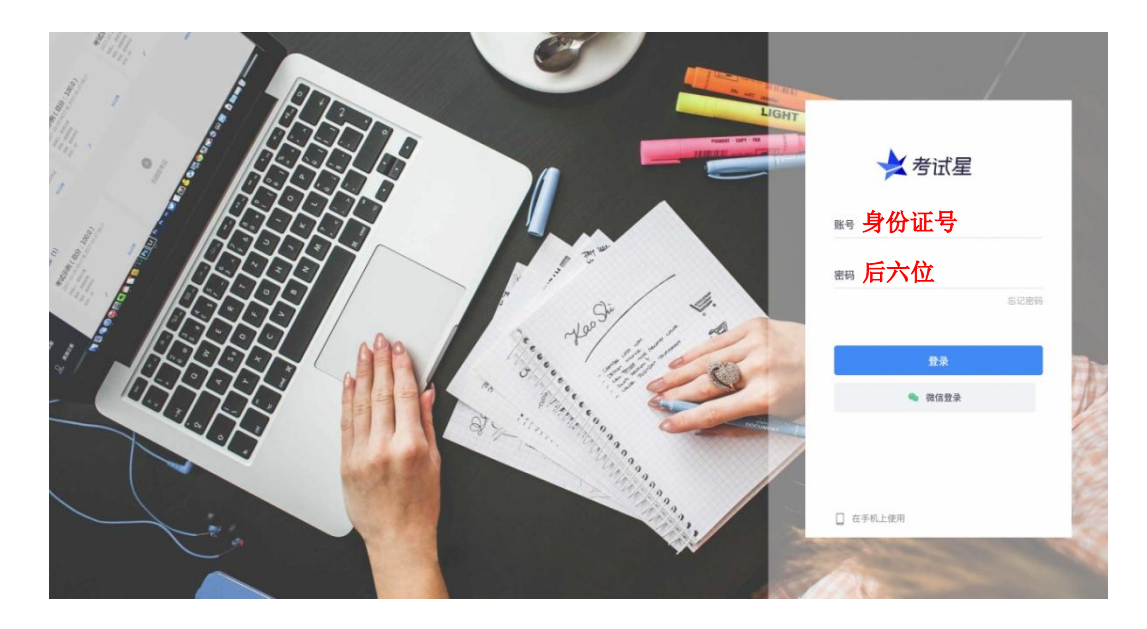

### (二)调试设备

1. 先调试设备(调试摄像头、麦克风设备),确保作答设备 稳定、正常。

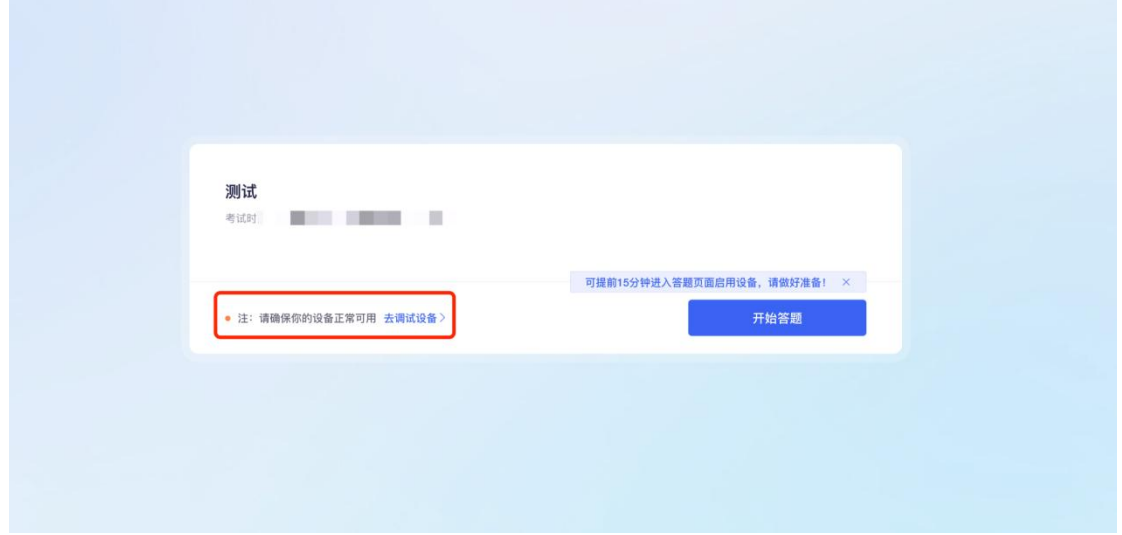

2.点击启用摄像头和麦克风,状态为正常,有画面,即可下一 步。

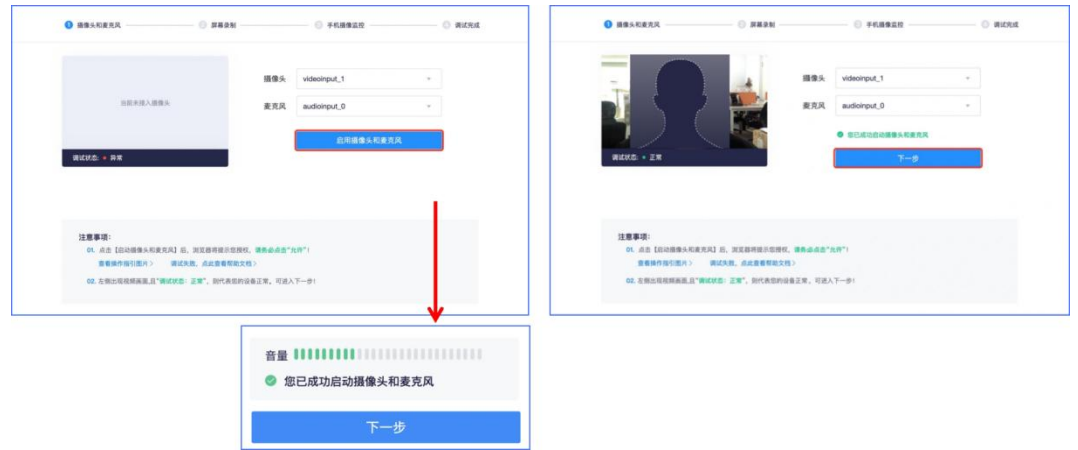

3.点击启用屏幕录制,在弹出的"共享屏幕"窗口中,选择"整个 屏幕"窗口分享。

此时,系统实时共享电脑屏幕画面,录屏功能检测通过。

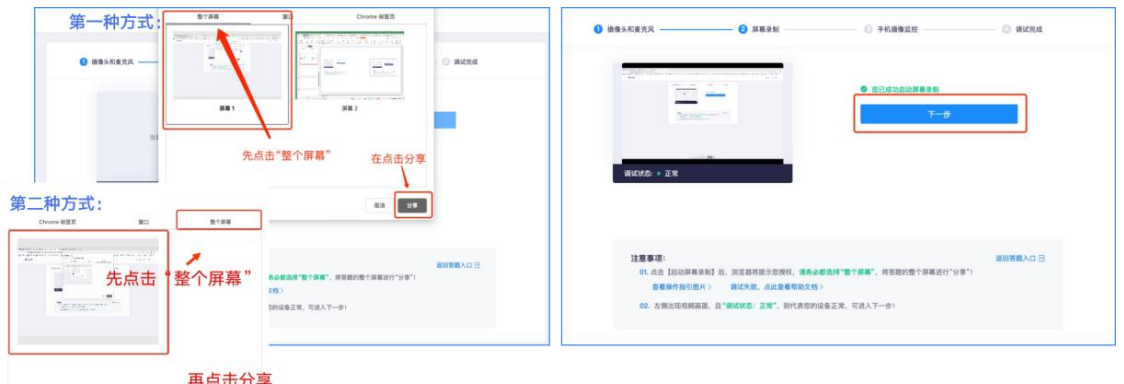

4.手机微信扫描屏幕二维码,按照要求摆放手机,露出双手、 头部、电脑屏幕,即可进入下一步。

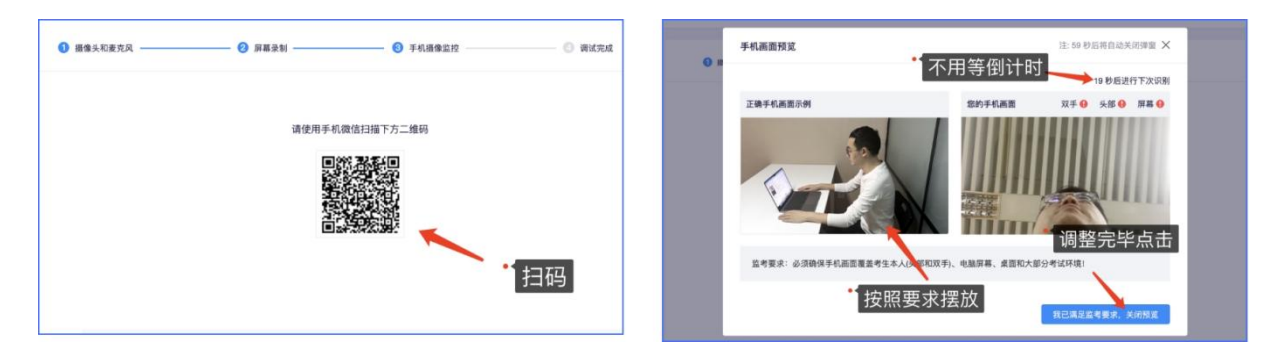

5.调试完成后,点击"下一步"即可,页面提示调试成功,返

回答题入口即可。

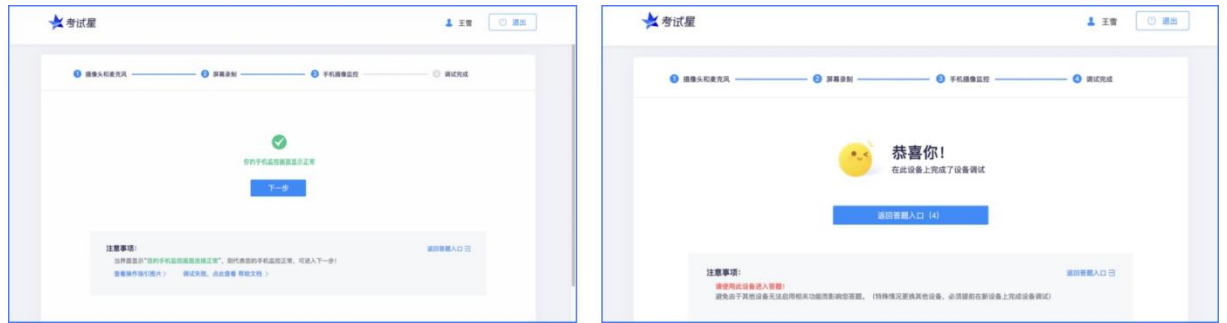

# <span id="page-6-0"></span>(三)身份核验环节

1.设备测试完毕,进入身份核验环节。首先阅读面试须知,并 在弹出的界面勾选"我已阅读上述说明"、"我已完成设备调 试",点击下方"身份核验"按钮。

2.身份核验环节,点击"拍照"后点击"下一步"(请采集正脸、 全脸照片验证成功)进入考试。

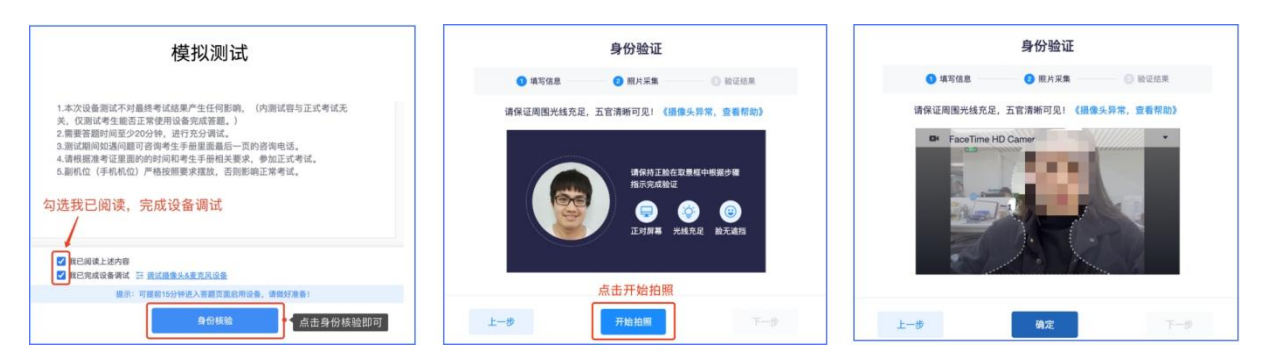

3.身份核验环节, 如验证失败, 可上传电脑桌面预留的证件 照(身份证正面人像照片)—提交人工审核。提交后,请耐 心等待,如页面提示验证成功,点击**"**开始**"** ,进入作答页面。 如果人工审核不成功,请拨打技术咨询电话。

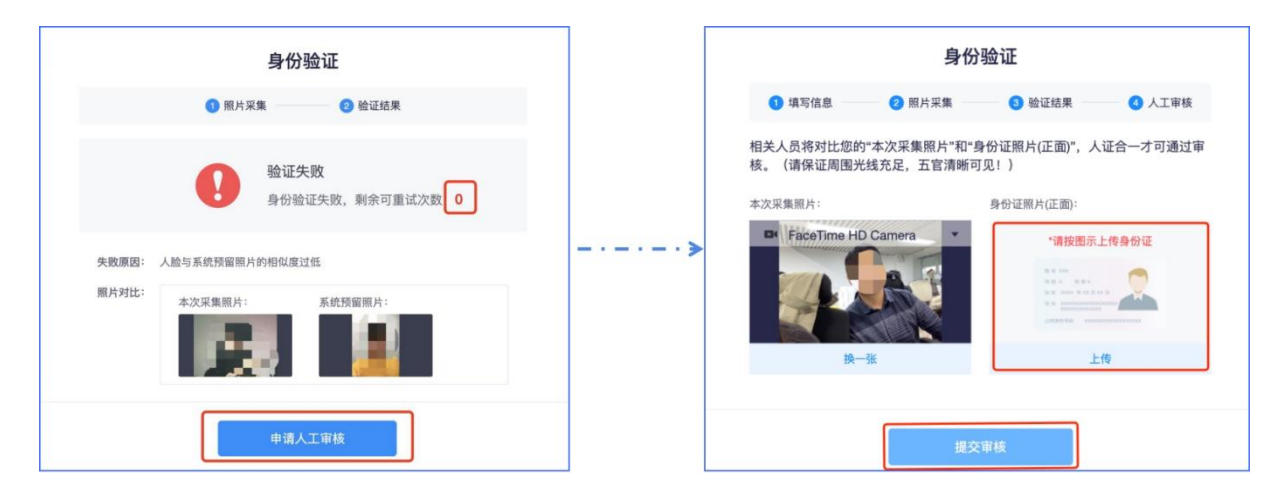

### <span id="page-7-0"></span>(四)进入面试页面

1.按系统提示依次启用授权,并再次使用手机微信扫码,打开 手机监控视角;

2.面试过程中,考生须按顺序依次作答。如因考生不按顺序回 答,影响考试成绩的,由考生自行承担后果。

3.本次面试共有 3 道试题,考生须逐题作答。每道试题开始录 制前,均须点击【开始答题】按钮,开启试题录制;作答完成 后,点击【结束答题】按钮,完成本题录制。然后,点击【下 一题】,跳转至下一题进行录制,具体操作步骤与上述一致, 直至最后一道试题录制完成。

特别提醒:

1.考生须逐题、按顺序作答;每道试题,开始录制,需点击【开 始答题】按钮;作答完毕,需点击【结束答题】按钮,完成录 制,否则答题无效。

<span id="page-8-0"></span>2.中途因设备等问题导致答题中断,解决后须尽快登录,继续答 题。由于个人原因造成的答题中断及时间损失,后果由本人承担, 不再另行安排时间补时或补考。

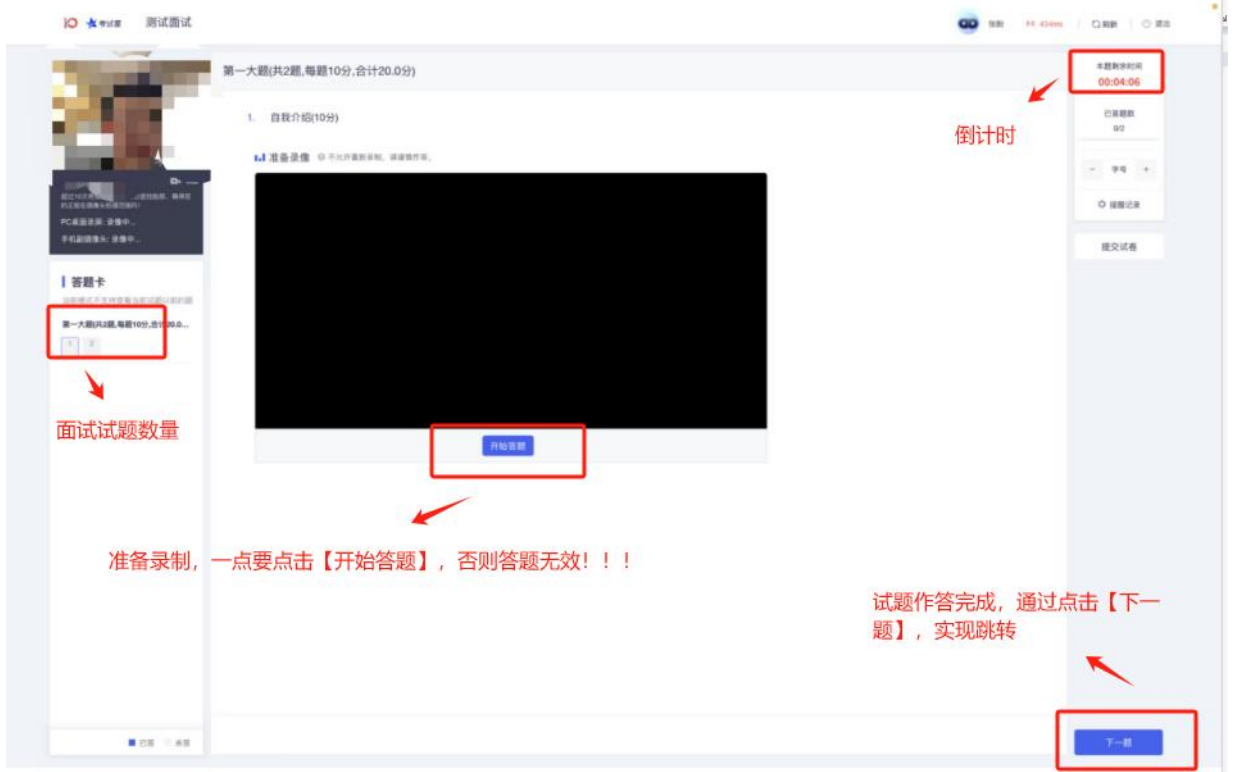

### (五)面试结束

考试时间到,系统自动结束面试: 答题完毕。 注:面试成绩不在考生端显示,请关注单位相关通知。

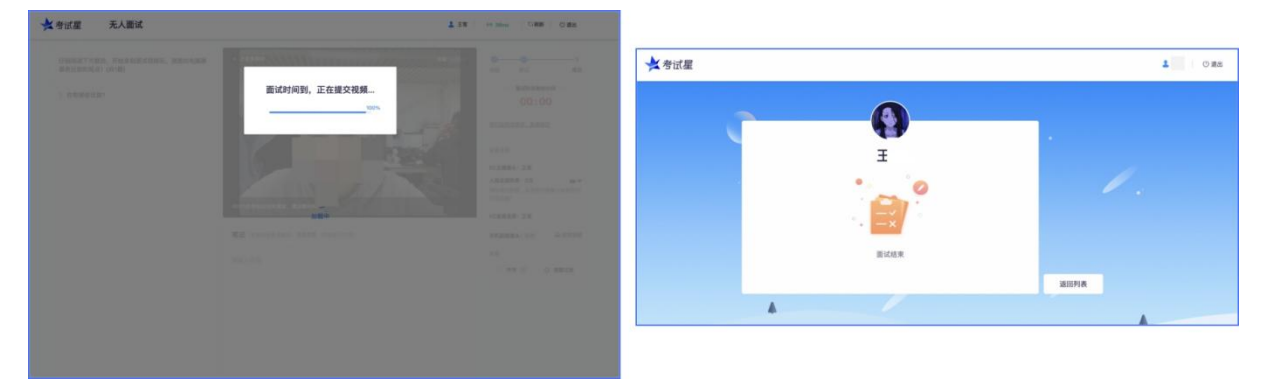

# <span id="page-9-0"></span>三、面试常见问题

1.提交答案时,无法正常提交。

答**:**只要答案提交**,**数据就能保存**,**无需担心。如遇提交进度慢 或因网络原因无法提交的,耐心等待 **3-5** 分钟**,**即可关闭页面。

2.人脸识别,"下一步"点不动。

答**:**人脸识别审核未通过**,**可尝试调整光线,如避免背光、逆 光拍照。

3.电脑屏幕分辨率调整快捷键:Ctrl 和+号(放大屏幕显示分 辨率),Ctrl 和-号(缩小屏幕显示分辨率)。

# <span id="page-9-1"></span>四、考试纪律要求

面试录制过程中不允许离开摄像头,请各位考生在面试录制

开始前,处理好面试环境及个人问题,如需使用洗手间,请在录 制开始前或结束后前往。面试录制过程中如离开摄像范围,视为 自动放弃本次面试录制。

为保证面试的公正性和严肃性,本次面试将启用考中人工远 程监考以及考后监控记录核查等方式对面试过程进行全面监控。

考生应自觉遵守面试纪律,以下行为将会被认定为违反面试 纪律,面试主办方将根据违规行为的严重程度进行处罚,包括 终止面试、取消成绩、上报其违规违纪情况等:

(1)伪造资料、身份信息,替代他人或委托他人代为参加面 试的; 我们的 不可能的 人名英格兰人姓氏拉尔的变体

(2)面试过程中,出现无人面试状态的;

(3)面试环境内出现除考生外的无关人员(包括看到或者听 到考试环境中有其他人的),或通过他人协助进行作答的;

(4)面试过程中佩戴口罩、墨镜、帽子,或用其它方式遮挡 面部,遮挡、关闭像头、关闭音频,或离开座位、故意 偏离摄像范围等逃避监考的;

(5)面试过程中关闭面试视角视频或监控视频长时间无监控 画面的;

(6)面试录制期间翻看书籍、资料或使用平板电脑等被判定 为作弊的;

(7)抄录、传播试题内容,或通过图片、视频记录面试过程

9

 $r$ 的,我们也不会会不会不会不会不会不会不会不会不会不会不会不会不会不会不会不会不会不会

(8)面试录制过程中使用耳机,包括头戴式耳机、入耳式耳 机、耳麦等各类接听设备的;

(9)考试过程中不配合监考人员进行角度调整或环境检视的。

(10)其他被监考老师在监控中判定为违纪行为的。

# <span id="page-12-0"></span>附件 **1**:客户端下载、安装和调试

#### **1.**获取严肃考试星客户端

● 打开浏览器,搜索下述链接,提前下载严肃考试星客户端:

下载链接: https://www.kaoshixing.com/desktopApp\_loading

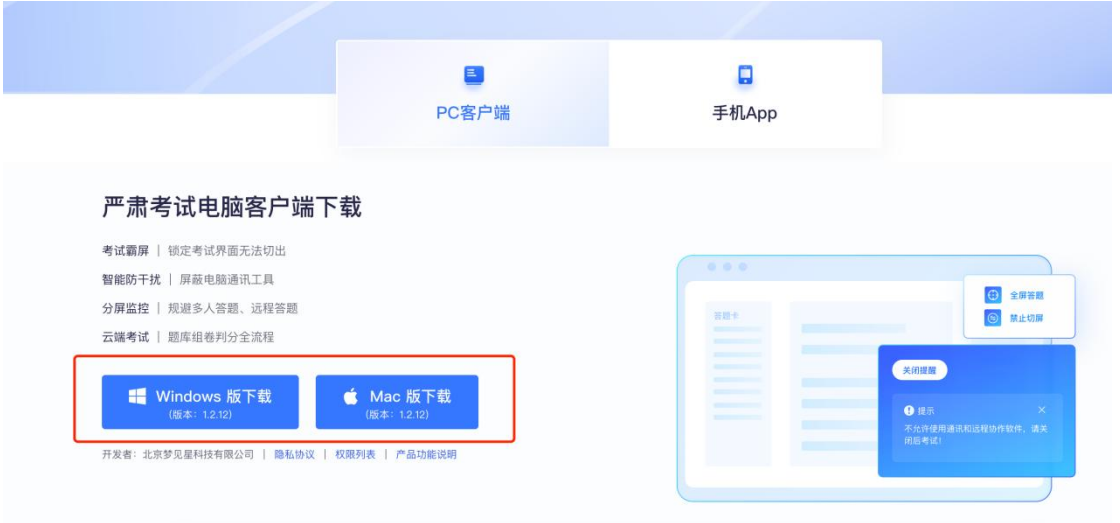

### **2.**严肃考试客户端安装

严肃考试客户端适用于 Windows (Win10、Win11) 或 MacOS 10.13 操作系统,考生按照系统提示的步骤完成安装。

#### **2.1 Windows** 电脑安装流程:

#### (**1**)关闭电脑管家

为避免严肃考试客户端安装失败,请关闭所有电脑管理工具,例如安全 卫士、电脑管家等。

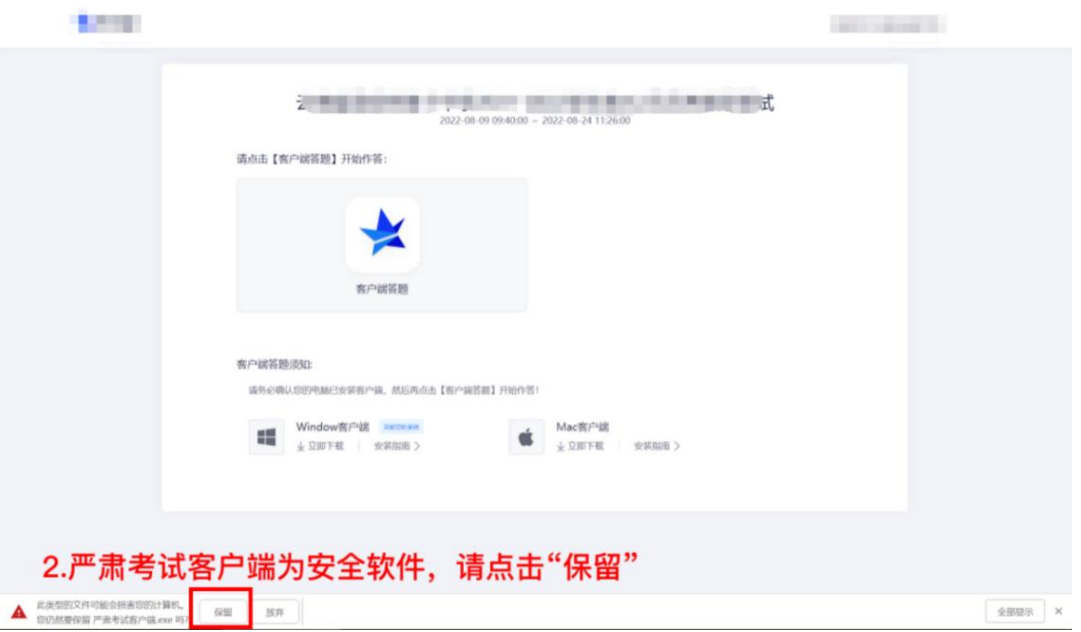

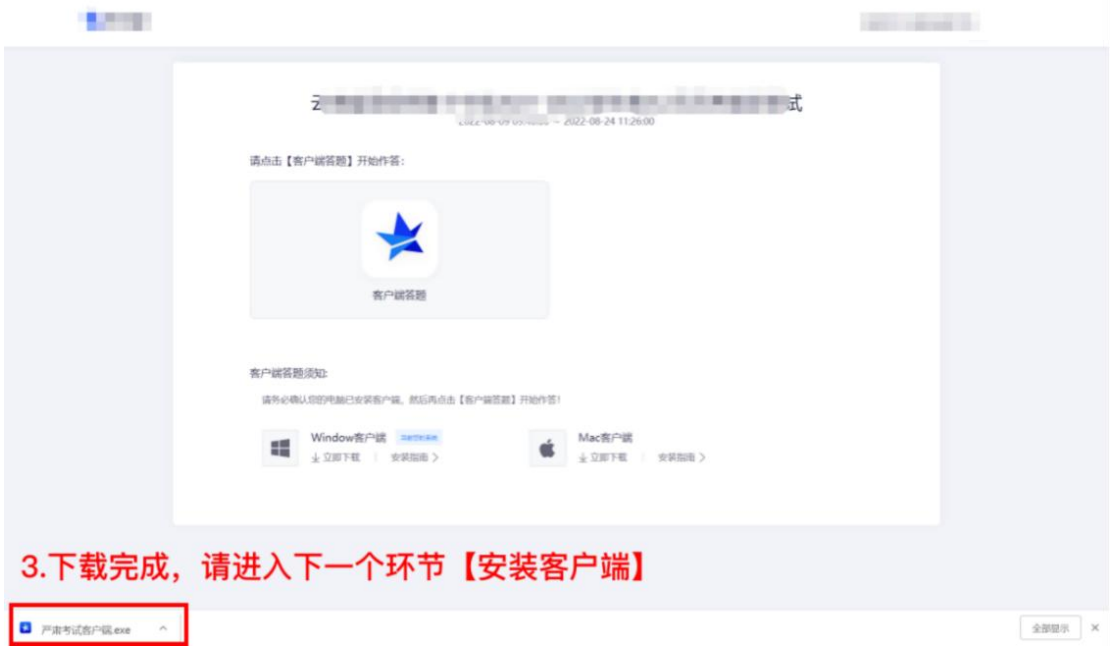

# (**2**)安装客户端

第一步:打开安装包,如下图

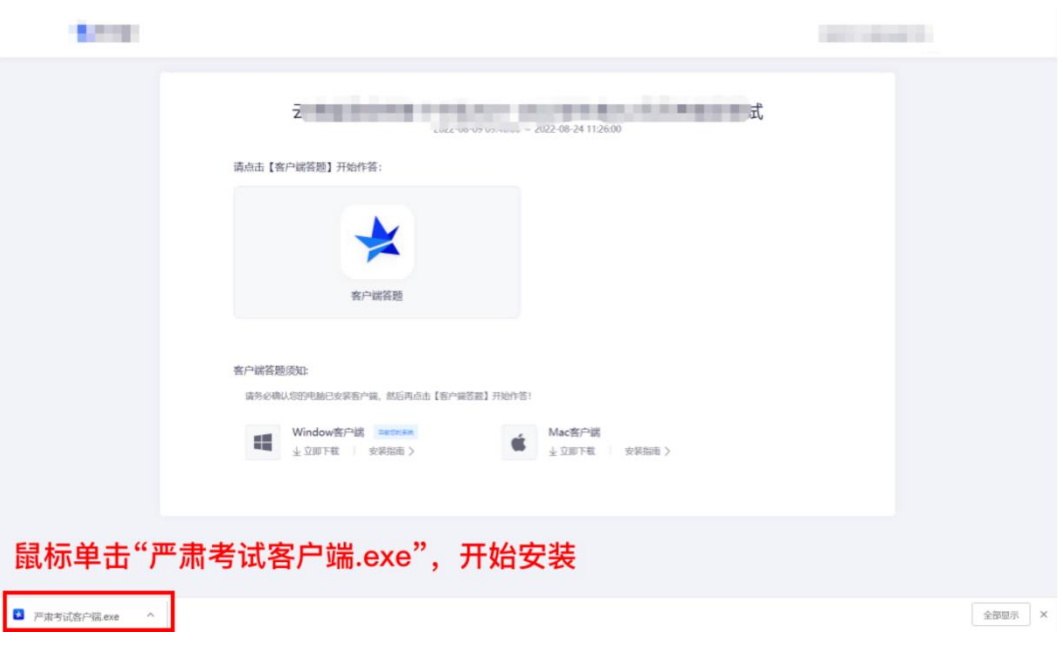

第二步: 在安装弹框中,直接点击"安装"

- 若此过程中出现授权提醒,必须点击是/允许

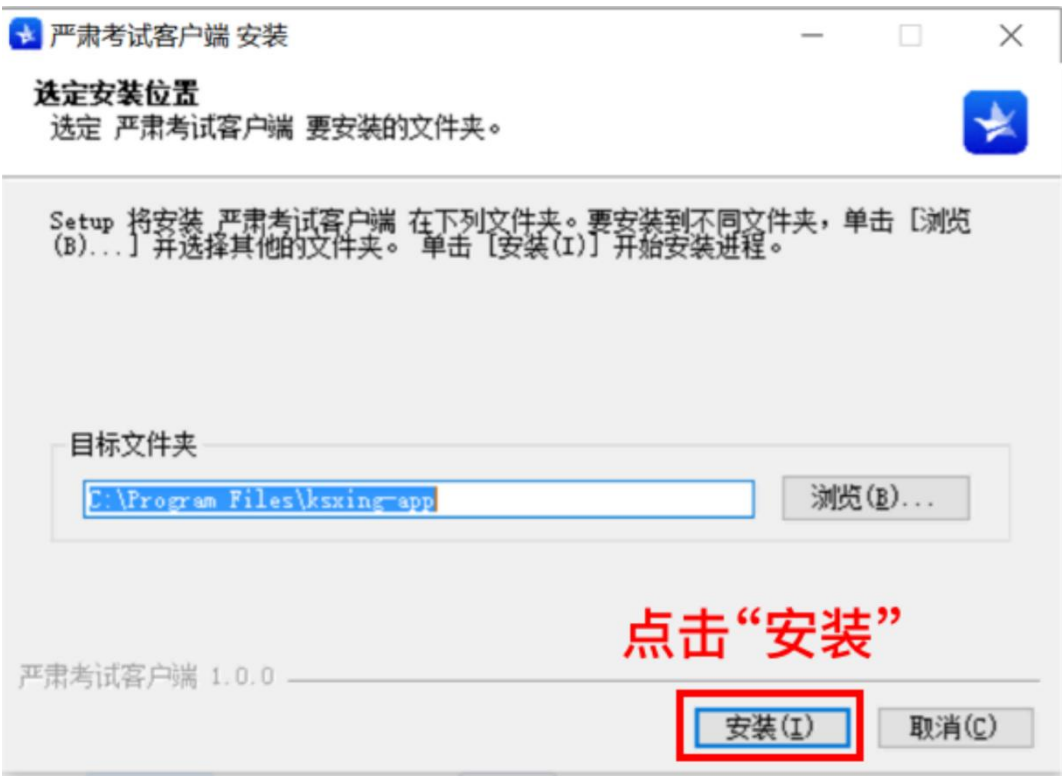

# 第三步: 安装成功后,点击"完成"

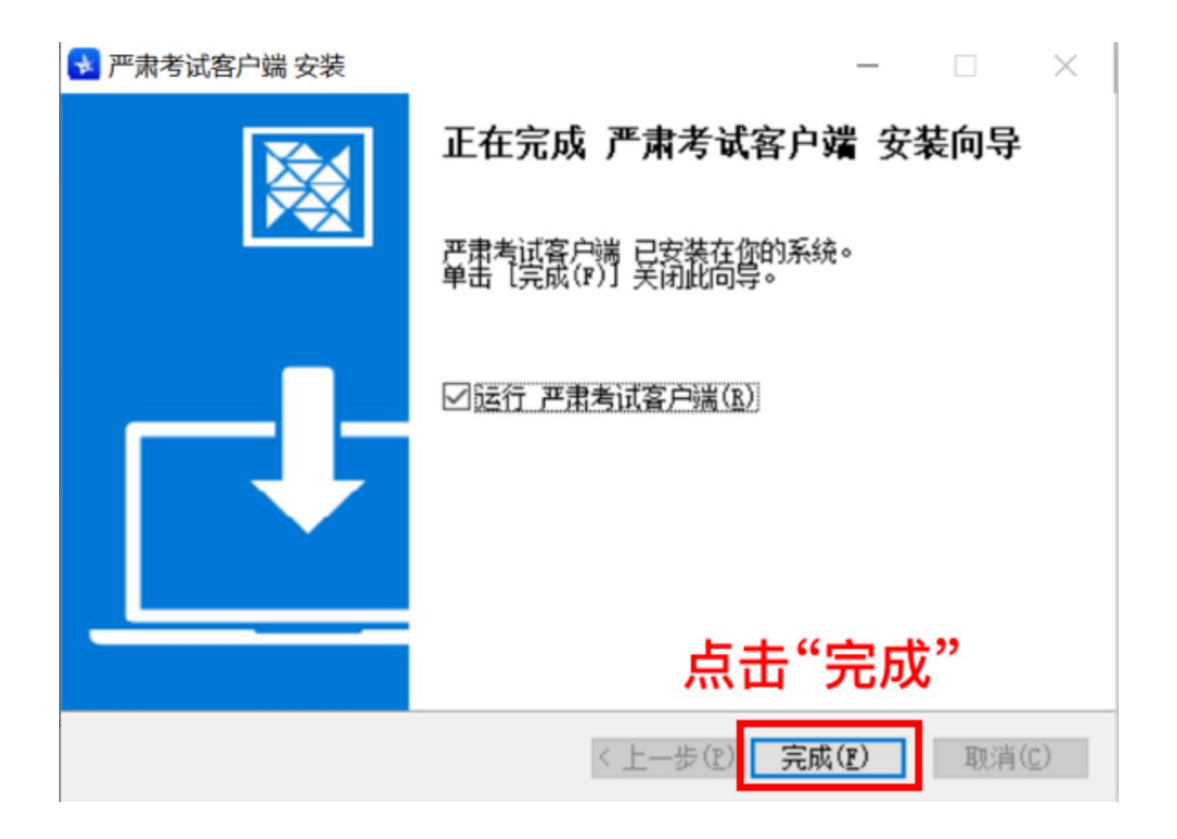

### 第四步: 客户端安装成功

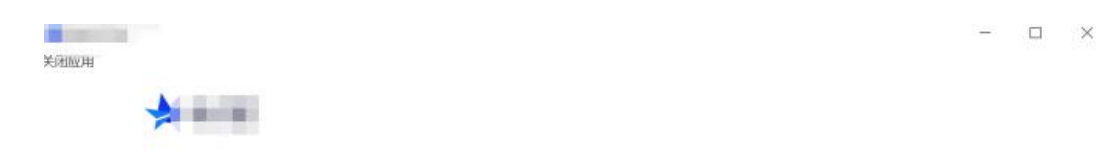

# Hi, 欢迎使用严肃考试客户端

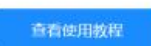

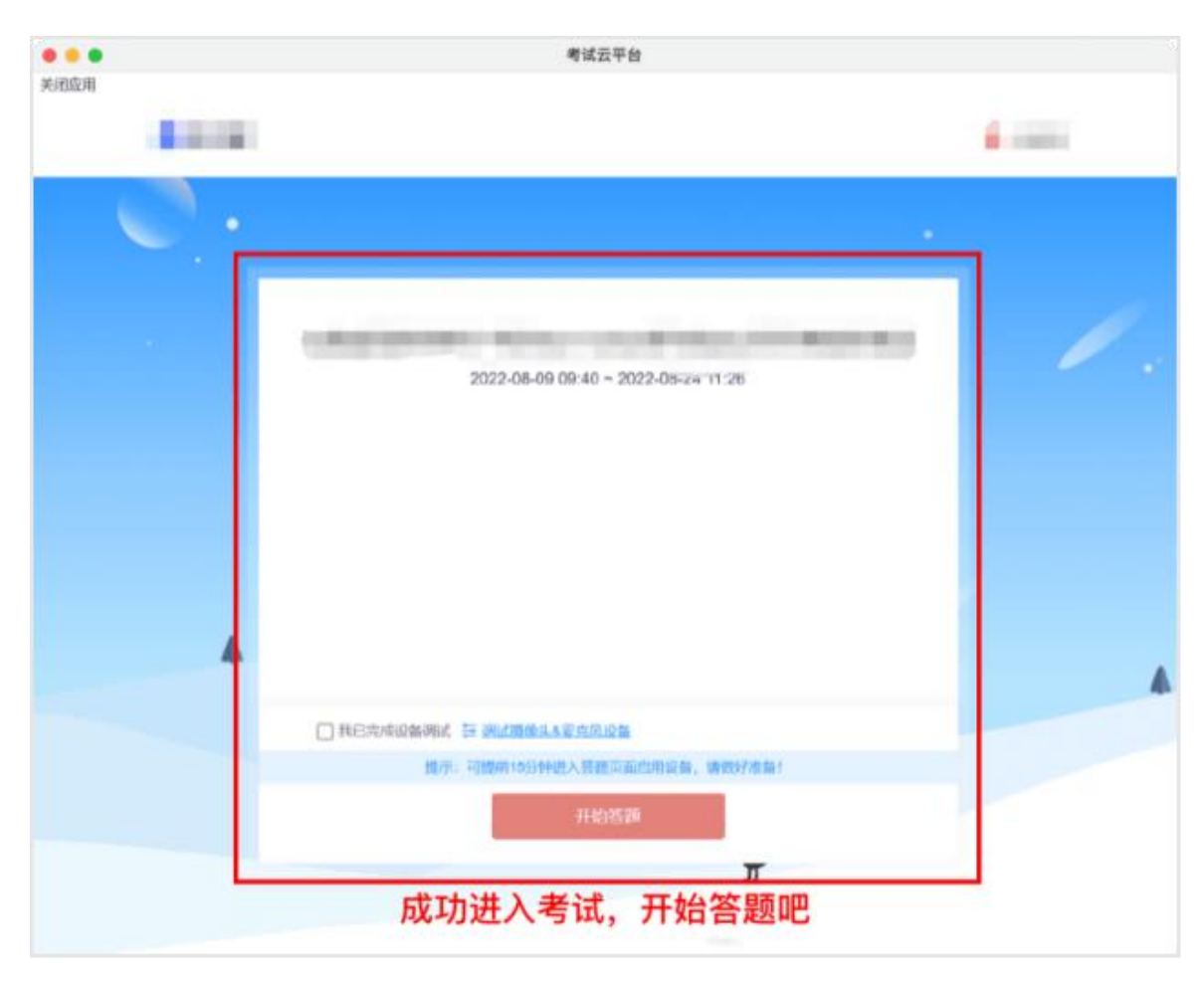

#### 严肃考试客户端将自动进入考试,请准备开始答题

#### **2.2 Mac**「苹果电脑」电脑安装流程:

第一步:在出现的弹框里,将"严肃考试客户端"拖拽到右边的文件夹里 - 操作完成后系统没有反馈,请等待 10 秒后关闭弹框,进入下一步操 作

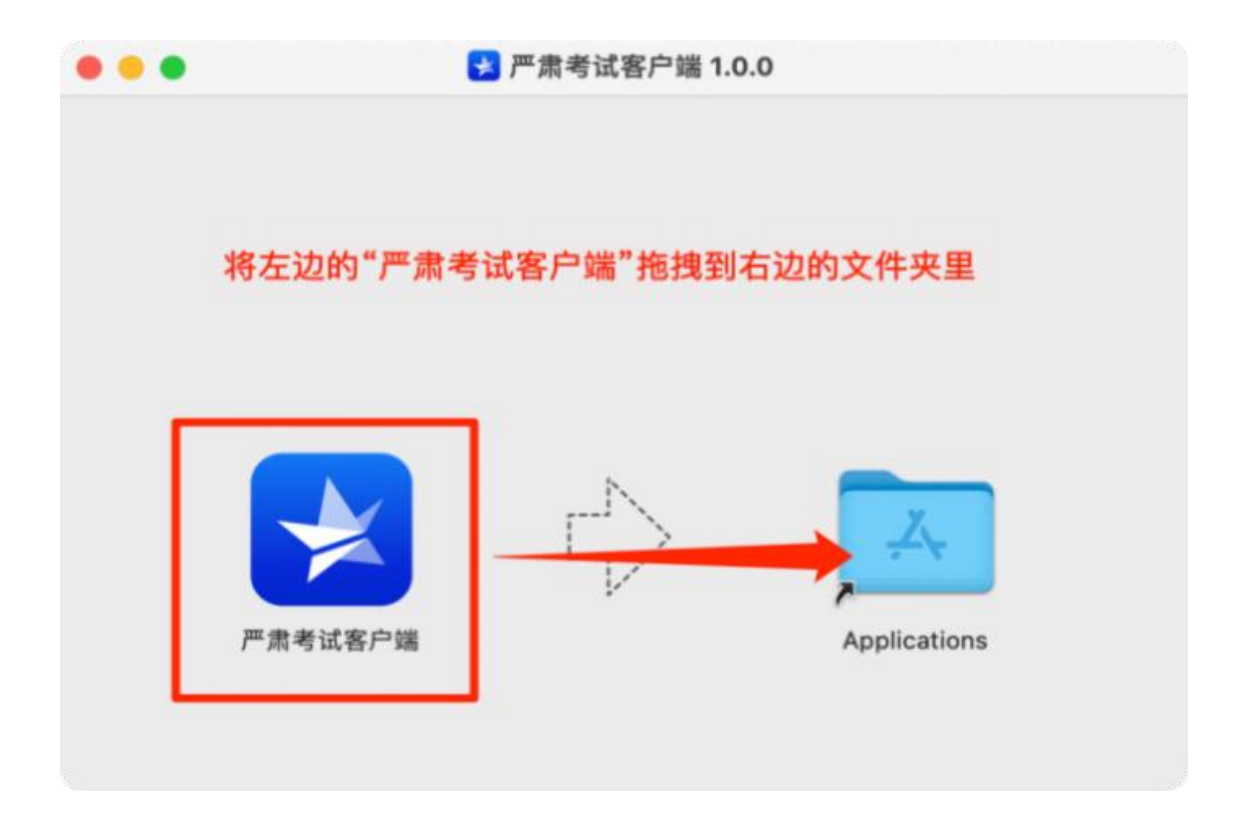

第二步: 在应用程序中如果找到"严肃考试客户端",点击打开它,进入 下一步

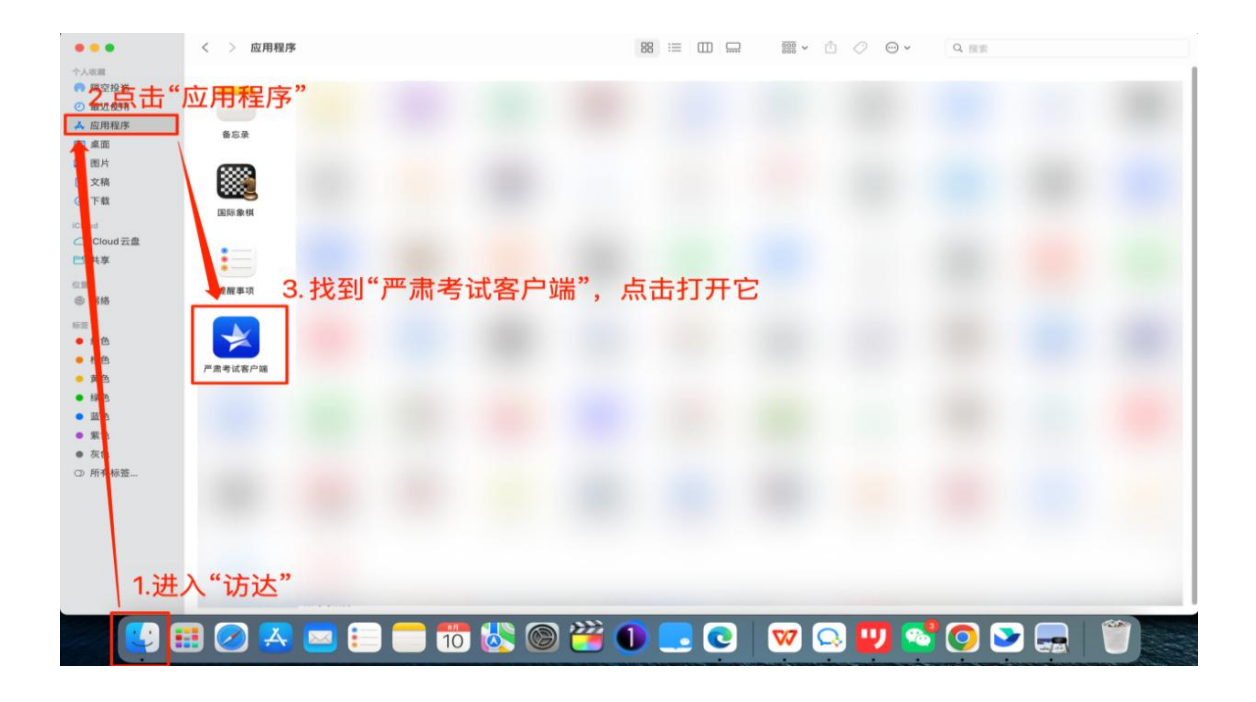

第三步:打开应用后会出现无法验证开发者的提示,点击"取消",进入

下一步

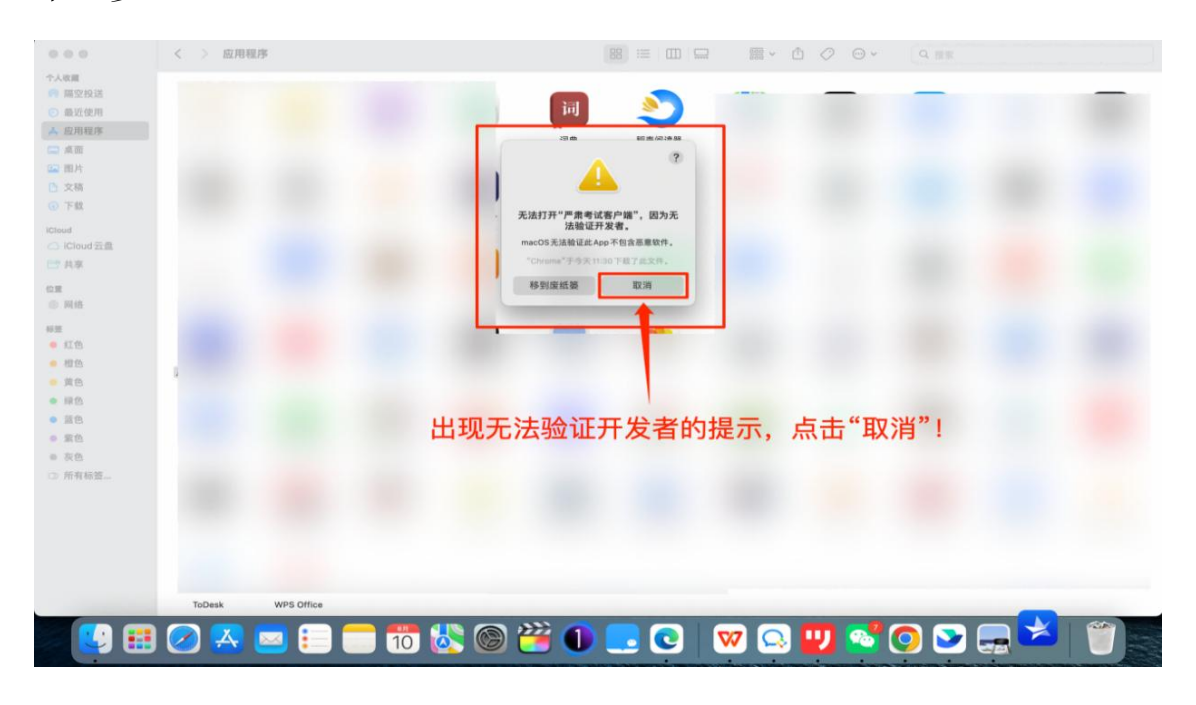

第四步:解决无法验证开发者问题,请按下图引导操作

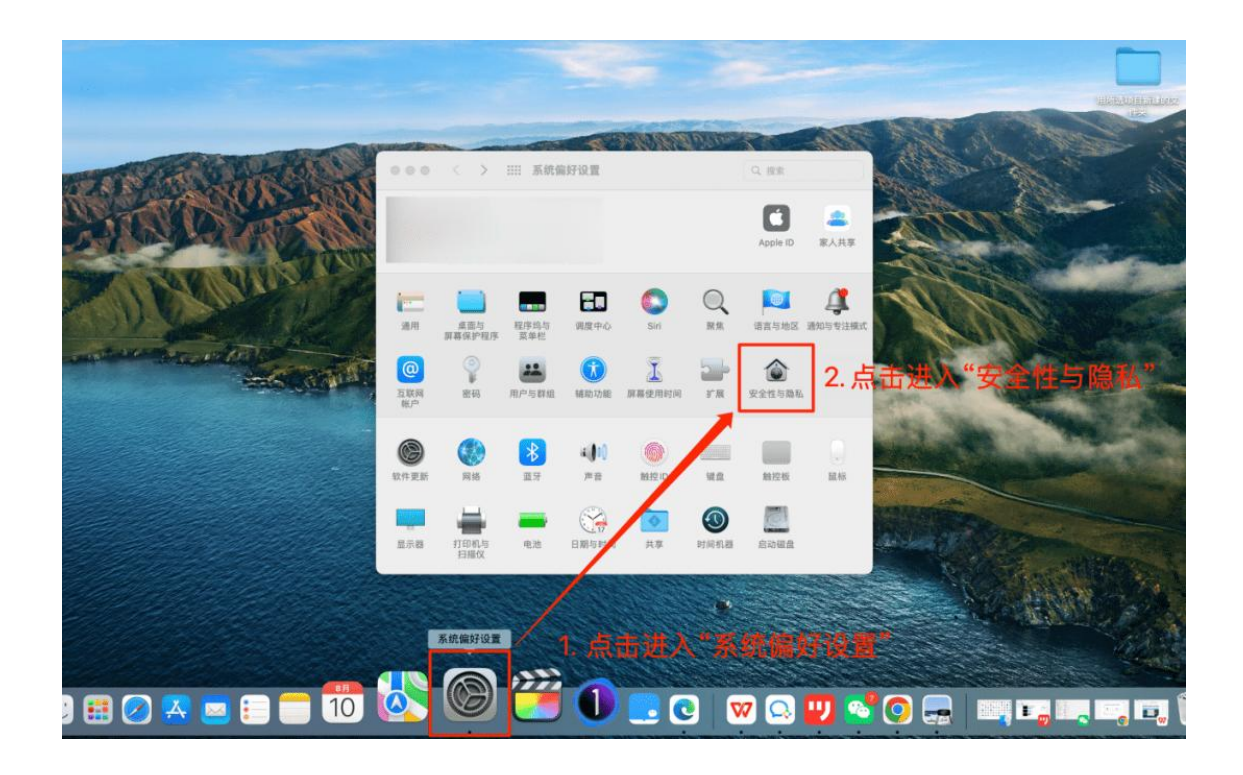

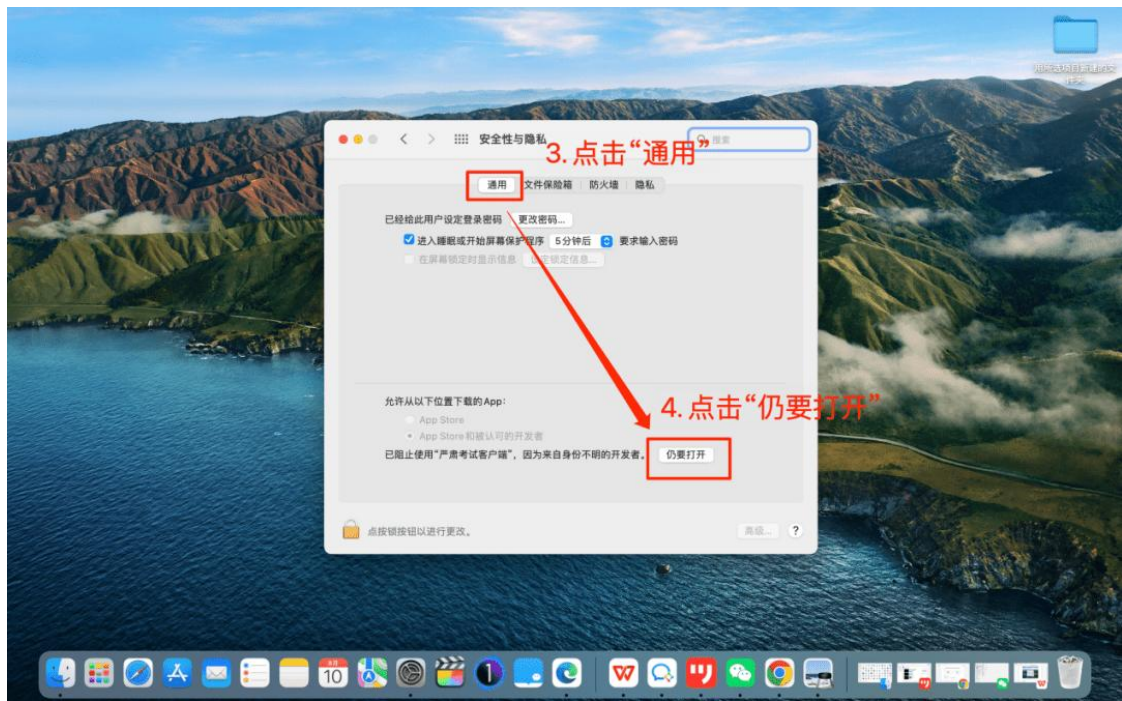

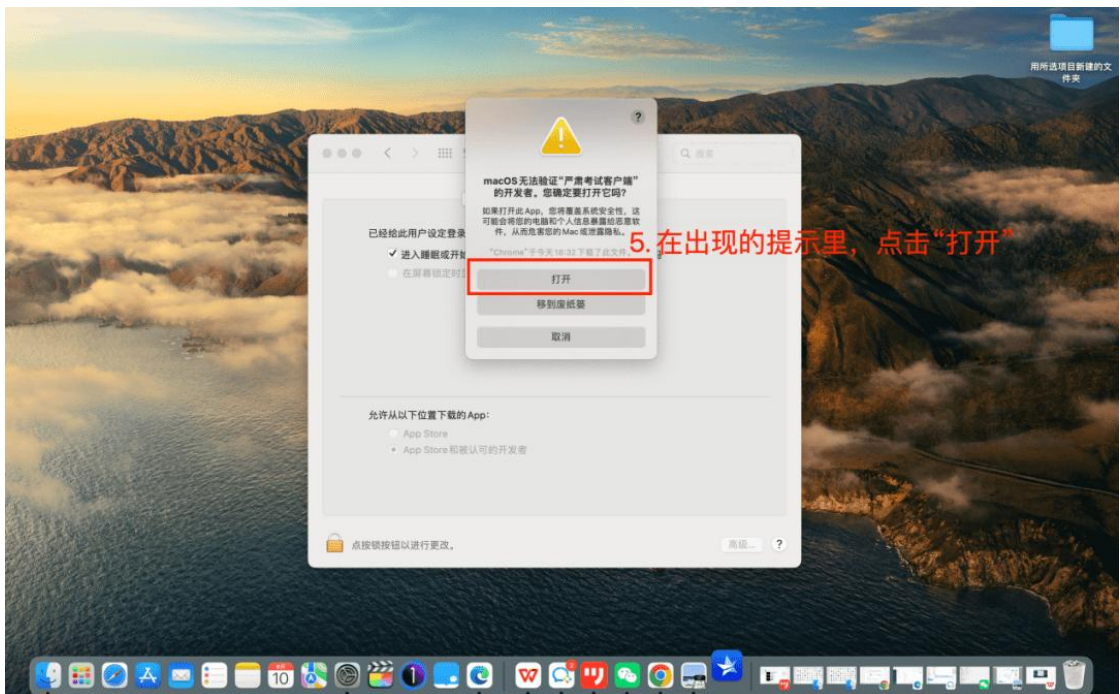

第五步: 成功打开严肃考试客户端, 安装成功!

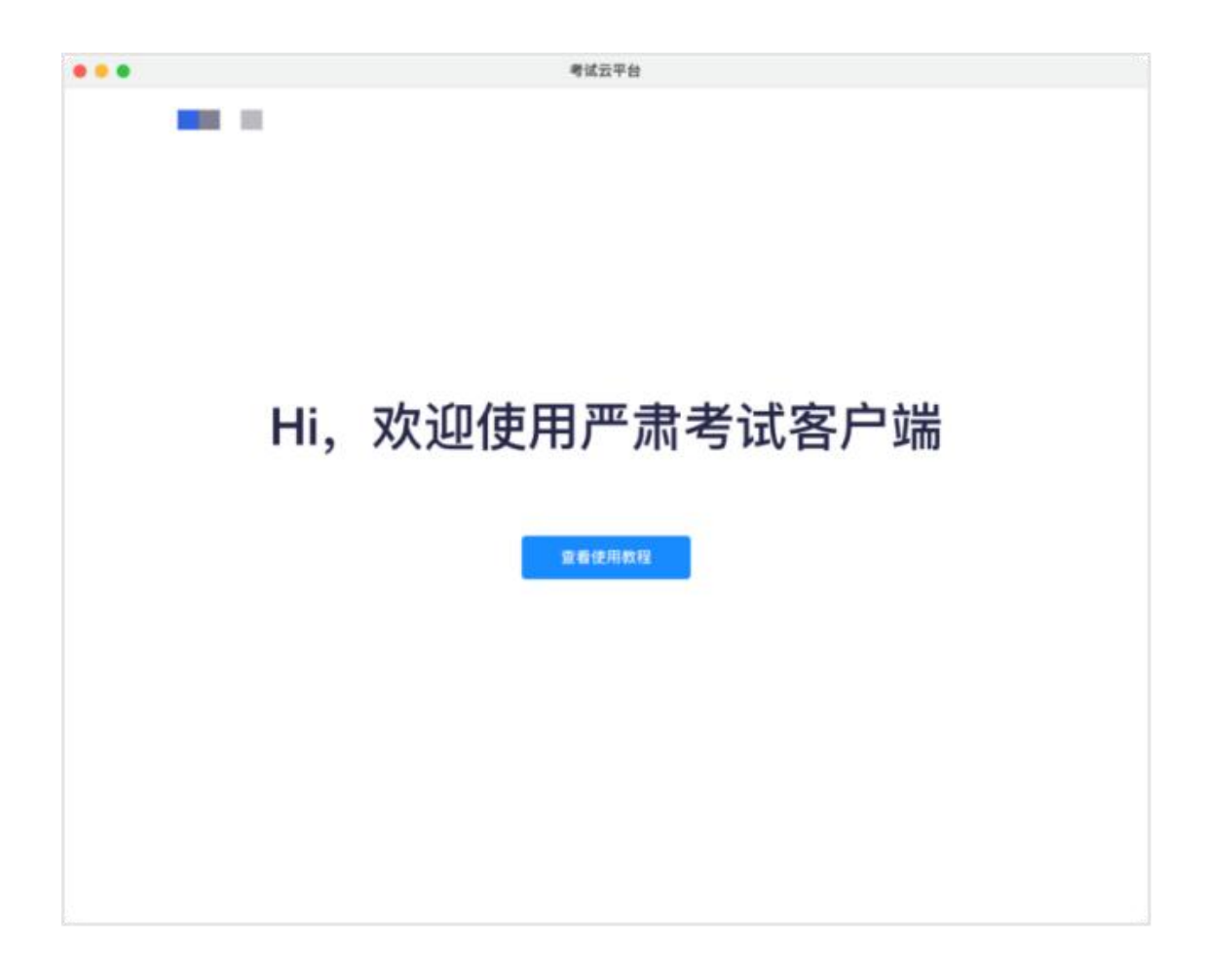

## **3.**客户端授权

### 第一步:进入权限管理界面,按下图操作

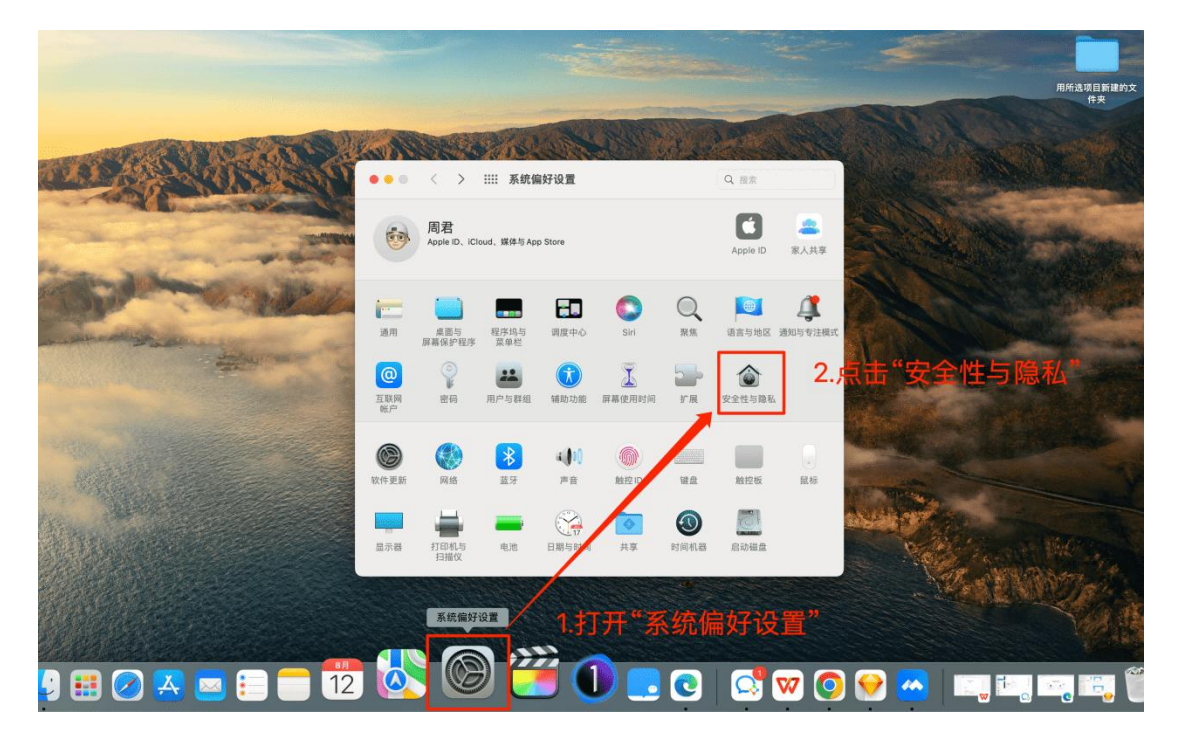

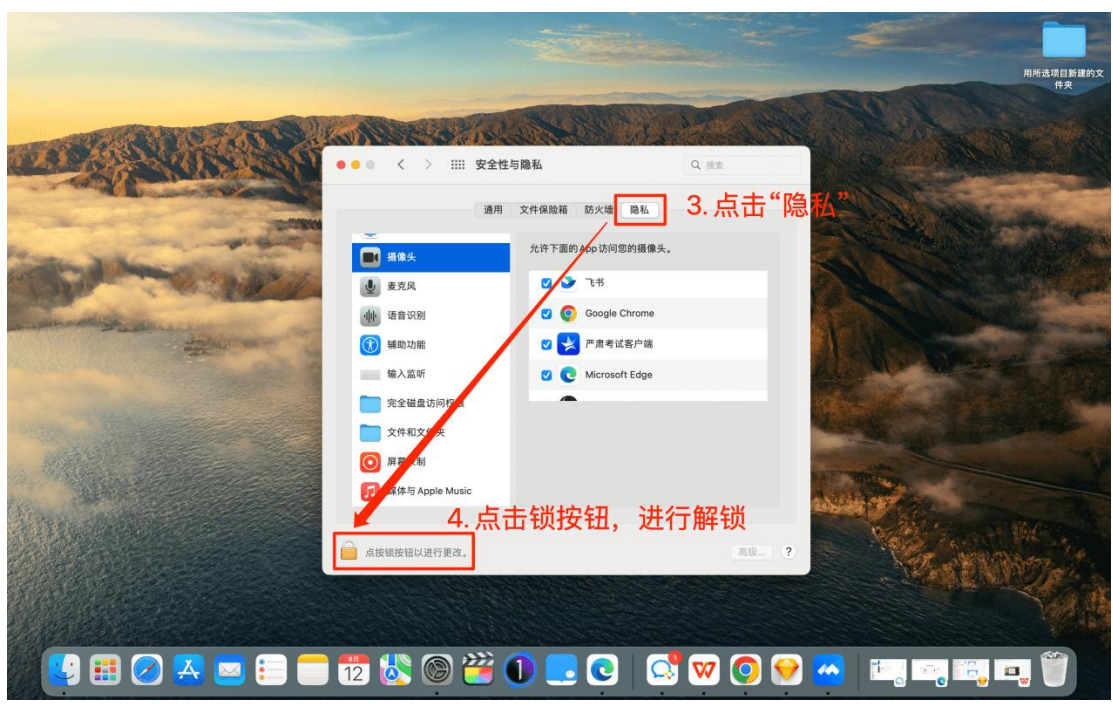

第二步:解锁后,依次检查"摄像头"、"麦克风"、"屏幕录制"三类权限, 把右侧列表中的"严肃考试客户端"勾选上。

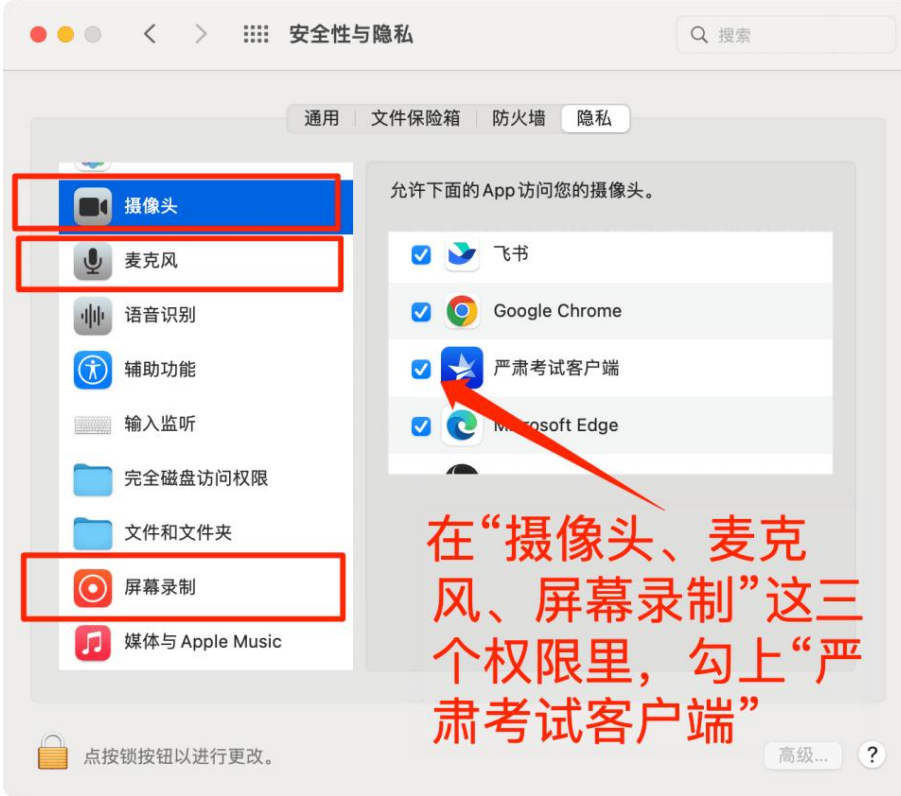

第三步:至此,您已完成授权操作,可以进入考试了。